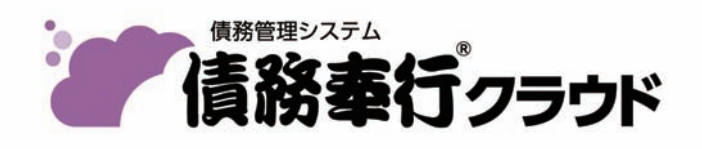

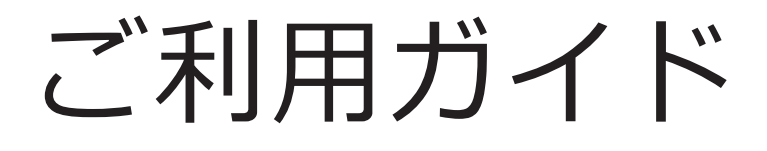

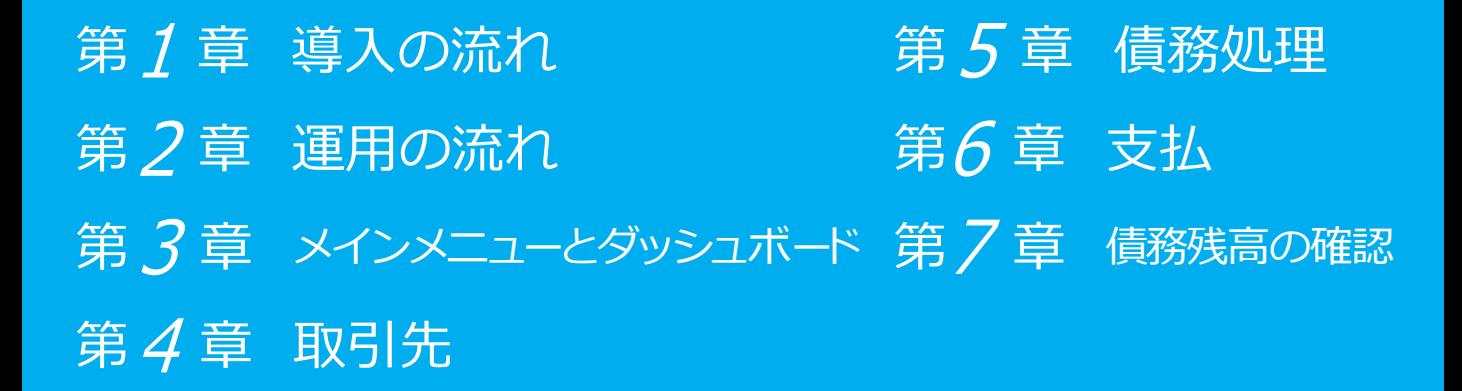

- ●税制等の改正や操作上の改良のため、「ご利用ガイド」の表記と実際の画面・操作方法が 異なる場合があります。この場合は、実際の画面・操作方法を優先させていただきます。
- ●債務奉行、奉行クラウドは、株式会社オービックビジネスコンサルタントの登録商標です。
- ●その他、記載されている会社名および製品名は、各社の登録商標または商標です。

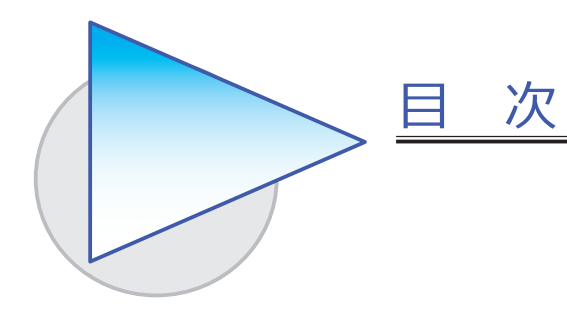

### 第1章 導入の流れ

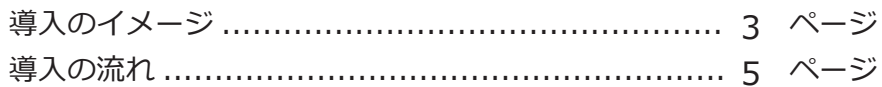

### 第2章 運用の流れ

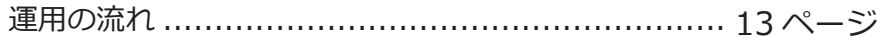

### 第3章 メインメニューとダッシュボード

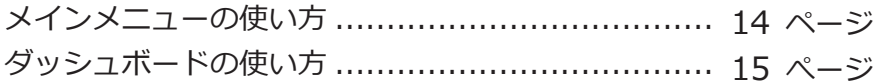

#### 第 $4$  章 取引先

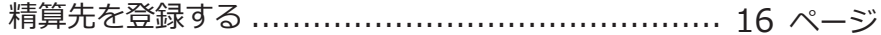

### 第 $5$ 章 債務処理

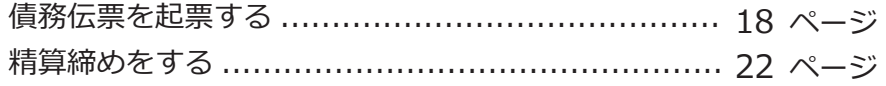

### 第6章 支払

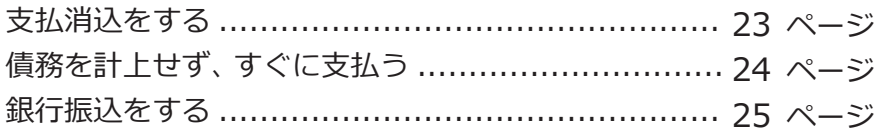

## 第7章 債務残高の確認

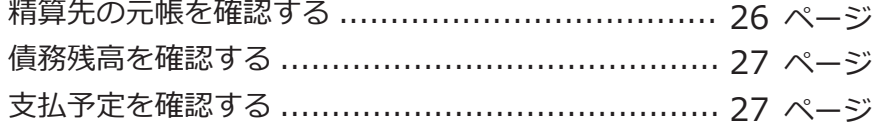

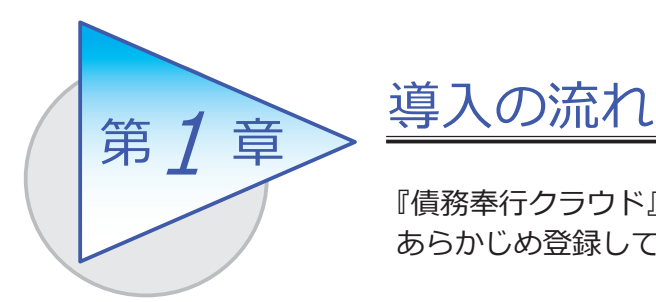

『債務奉行クラウド』で取引を入力する前までに、 あらかじめ登録しておく導入の流れを確認しましょう。

導入のイメージ

『債務奉行クラウド』をはじめて起動すると、以下の画面が表示されます。

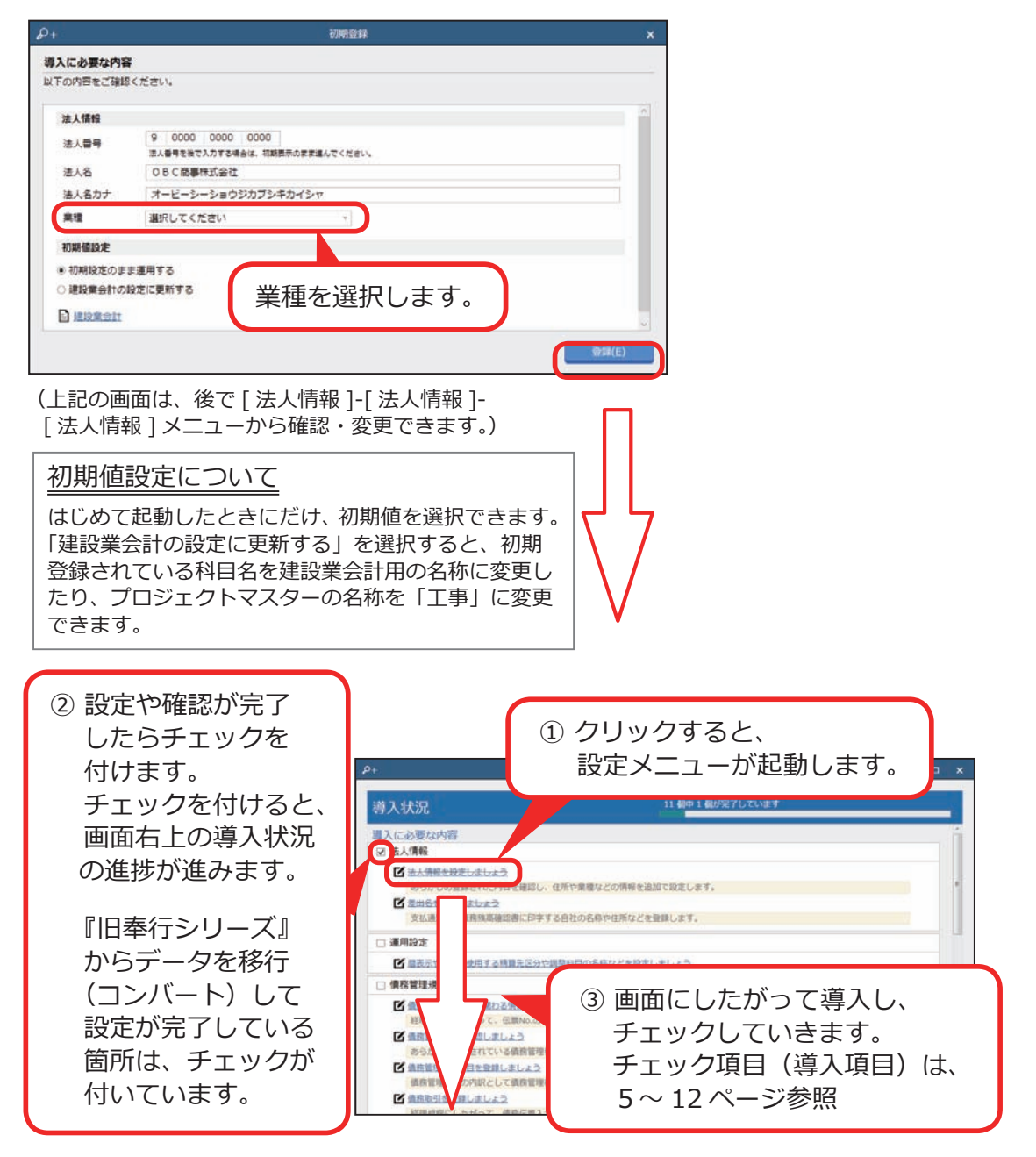

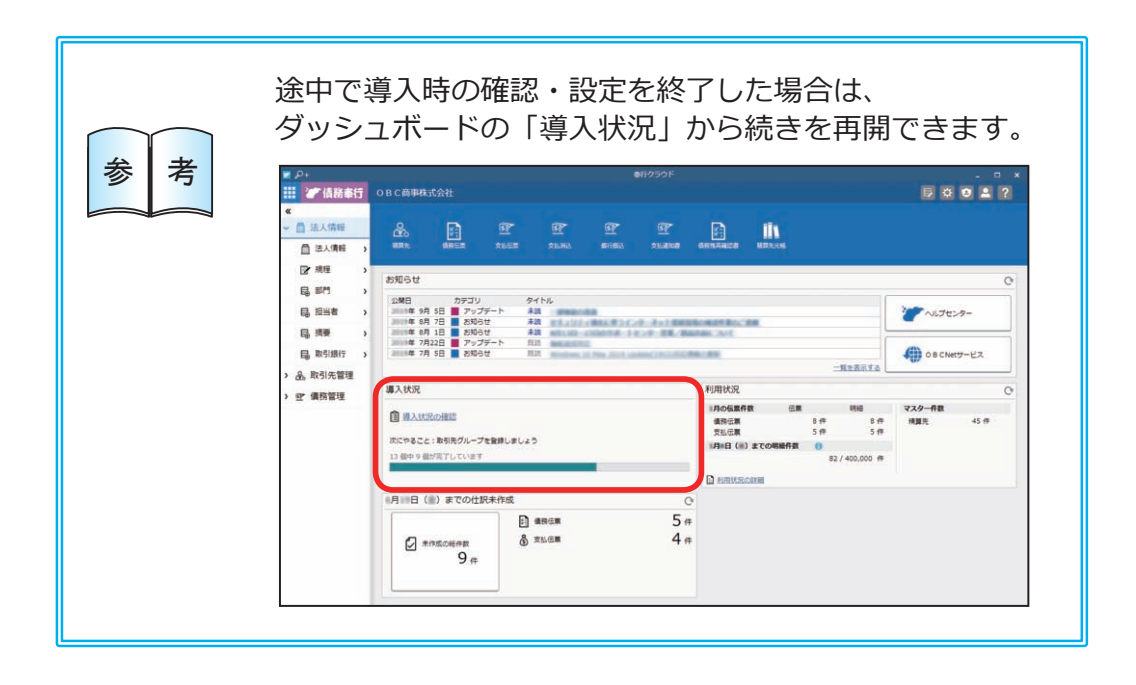

#### 導入状況画面の導入項目

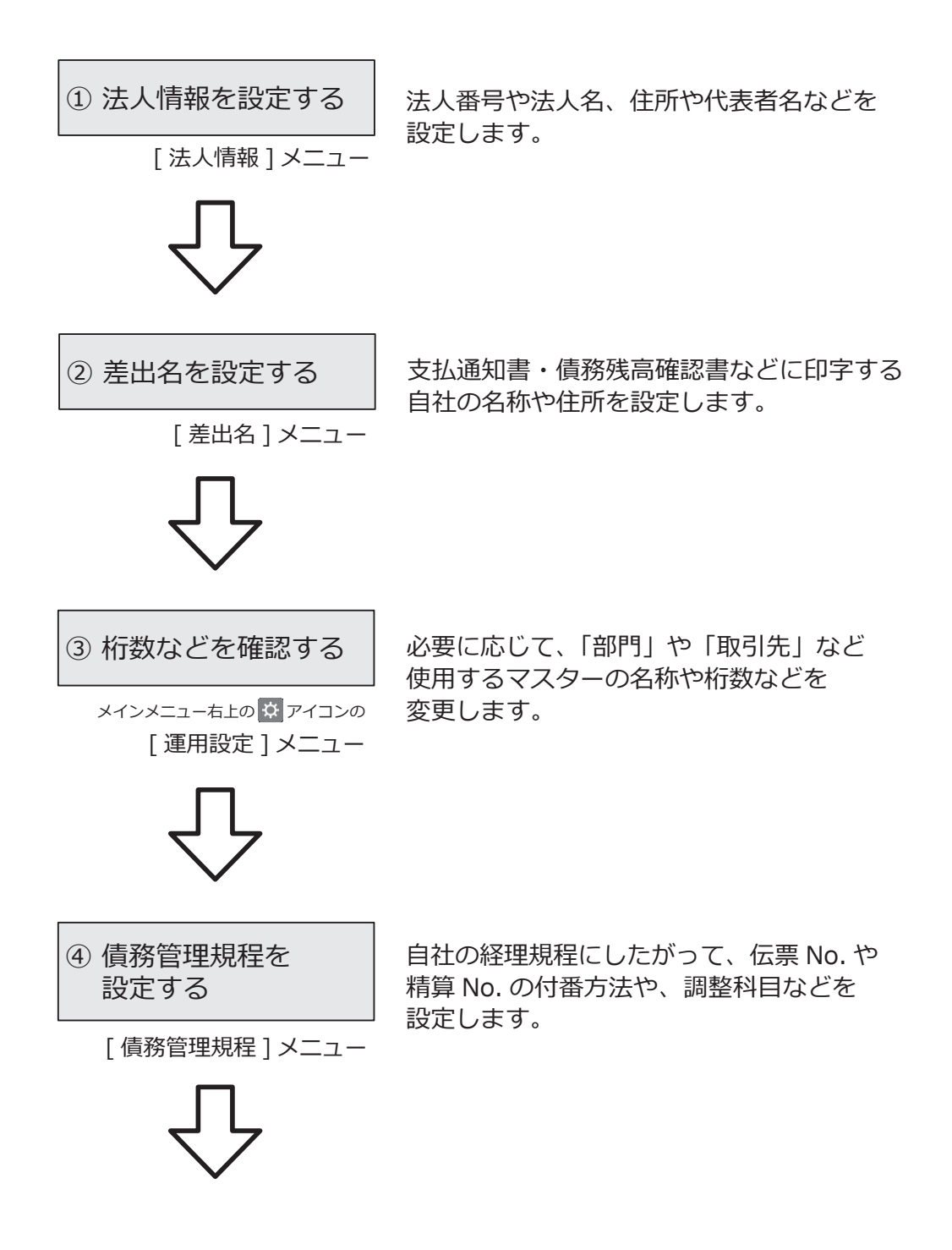

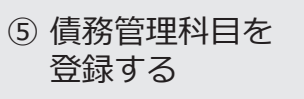

[ 債務管理科目 ] メニュー [ 債務管理補助科目 ] メニュー ●債務管理科目 あらかじめ登録されている債務管理科目を 経理規程と照らしあわせ、必要に応じて 変更します。 ●債務管理補助科目 債務管理科目の内訳として補助科目を 登録できます。 ⑥ 債務取引を登録する [ 債務取引 ] メニュー 経理規程にしたがって、債務伝票で使用する 購入科目と債務科目の組み合わせを、債務取引 として登録します。 ⑦ 支払方法を登録する [ 支払方法 ] メニュー 経理規程にしたがって、債務の支払方法ごとに、 支払伝票で使用する科目を登録します。 あらかじめ1日~末日で集計するパターンが 登録されています。 精算先の締日などに応じて、集計期間の [月次集計期間]メニュー パターンを複数登録できます。 ⑧ 月次集計期間を 登録する

⑨ 部門を登録する

[ 部門 ] メニュー ●部門 部門を登録すると、管理帳票を支店や 事業所ごとに集計できます。

【『B システム』をお使いの場合】 [ 部門クルーノ ] メニュー──●部門クループ 複数の部門を部門グループにまとめること で、部門グループで絞り込んで帳票を確認 できます。

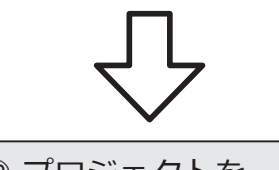

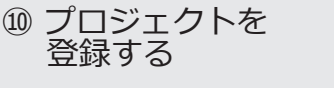

[ プロジェクト ] メニュー

●プロジェクト プロジェクトを登録すると、管理帳票を プロジェクト別に集計できます。

[ プロジェクト区分 ] メニュー ●プロジェクト区分 プロジェクト区分でプロジェクトを区分け すると、管理帳票をプロジェクト区分別に 集計できます。

[ 工程/工種 ] メニュー ●工程/工種 プロジェクトの作業内訳として工程/工種を 登録すると、管理帳票を工程/工種別に集計 できます。

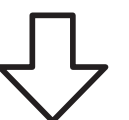

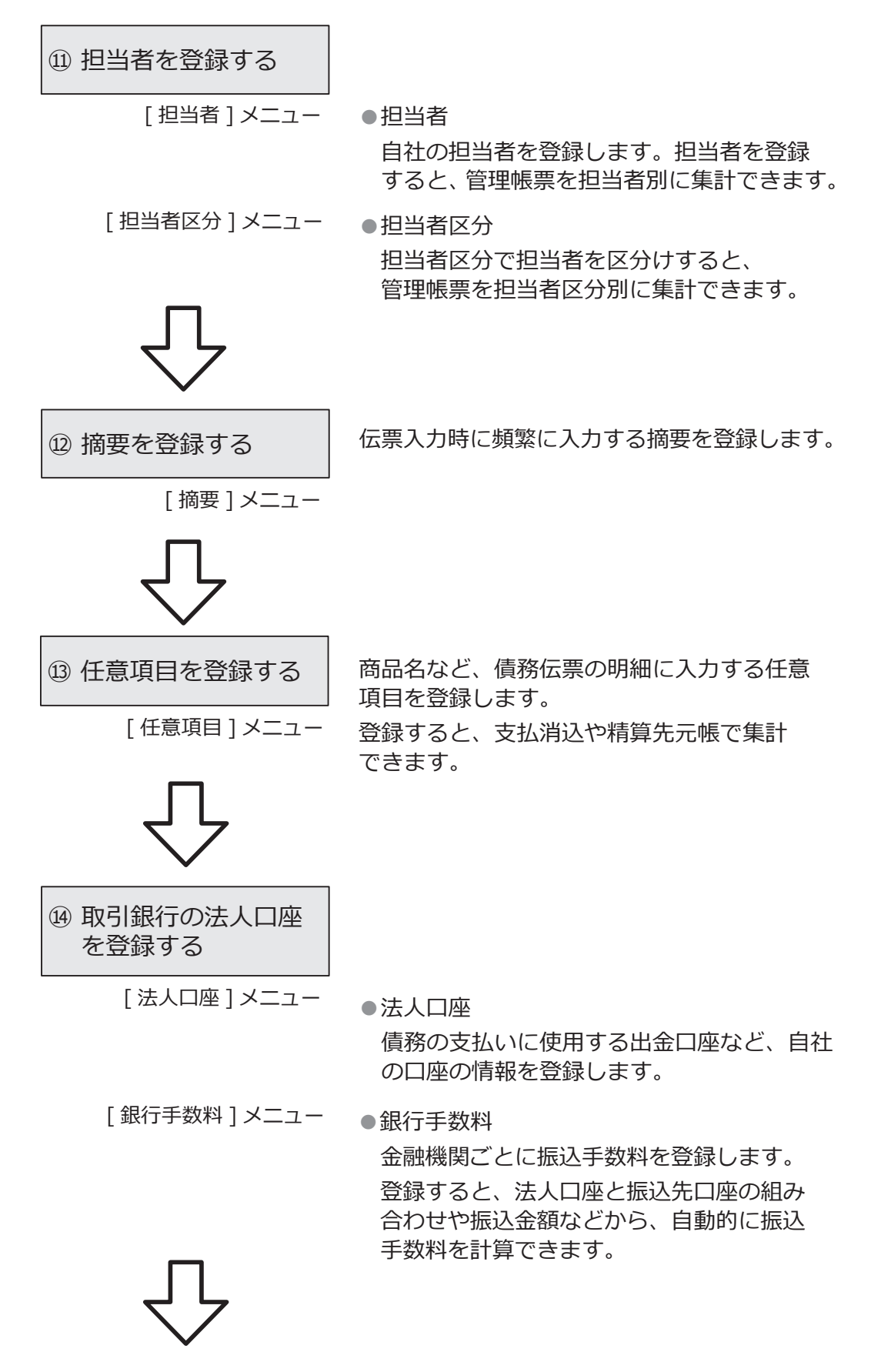

8

#### ⑮ 精算先を登録する

[ 精算先 ] メニュー ●精算先 精算先名や住所、支払条件など精算先の情報 を登録します。

[ 精算先区分 ] メニュー ●精算先区分 精算先区分で精算先を区分けすると、 管理帳票を精算先区分別に集計できます。

[精算締日 ] メニュー ●精算締日 あらかじめ登録されている精算締日を 確認し、必要に応じて変更します。

【『S システム』をお使いの場合】 メニュー名が以下のとおりになります。 [精算先 ] メニュー → [ 仕入先 ] メニュー [ 精算先区分 ] メニュー → [ 仕入先区分 ] メニュー

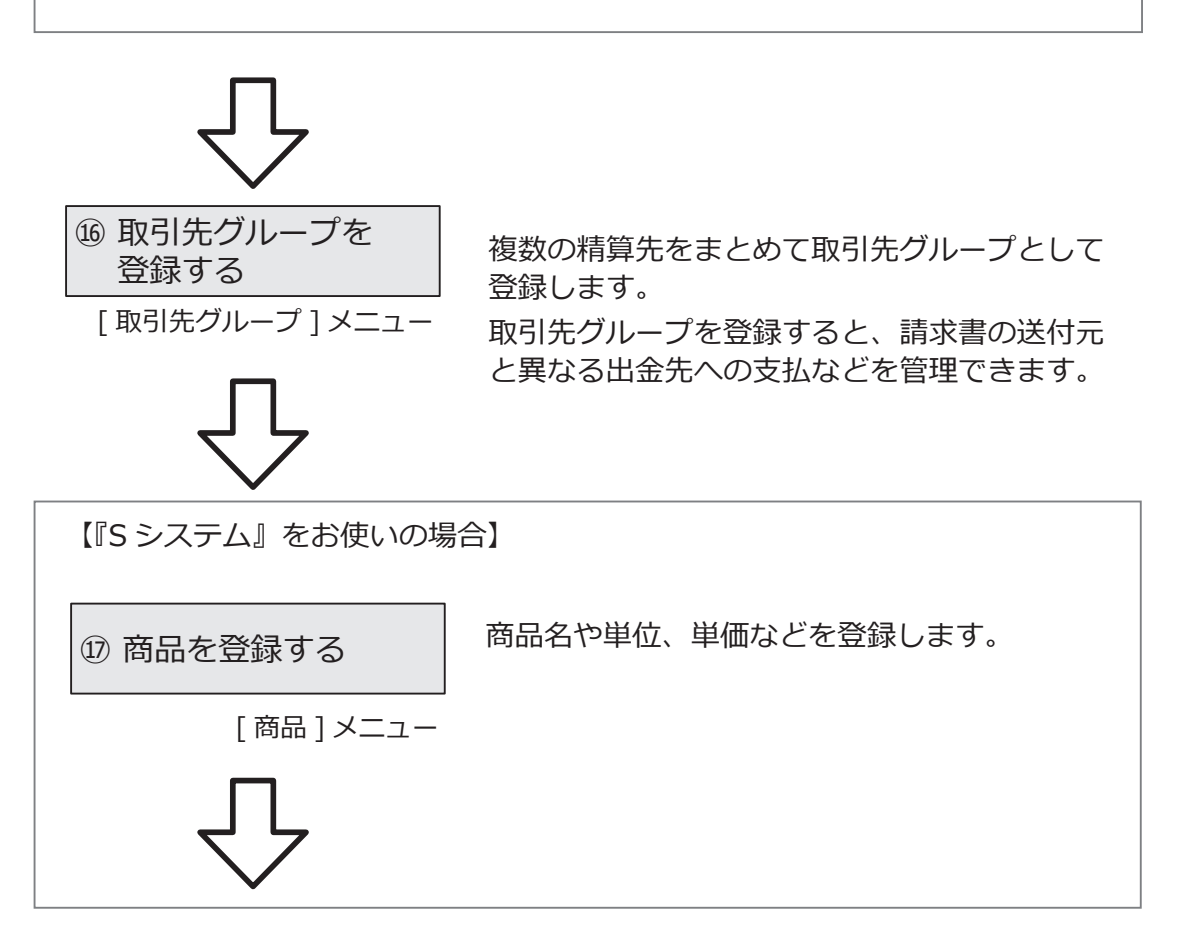

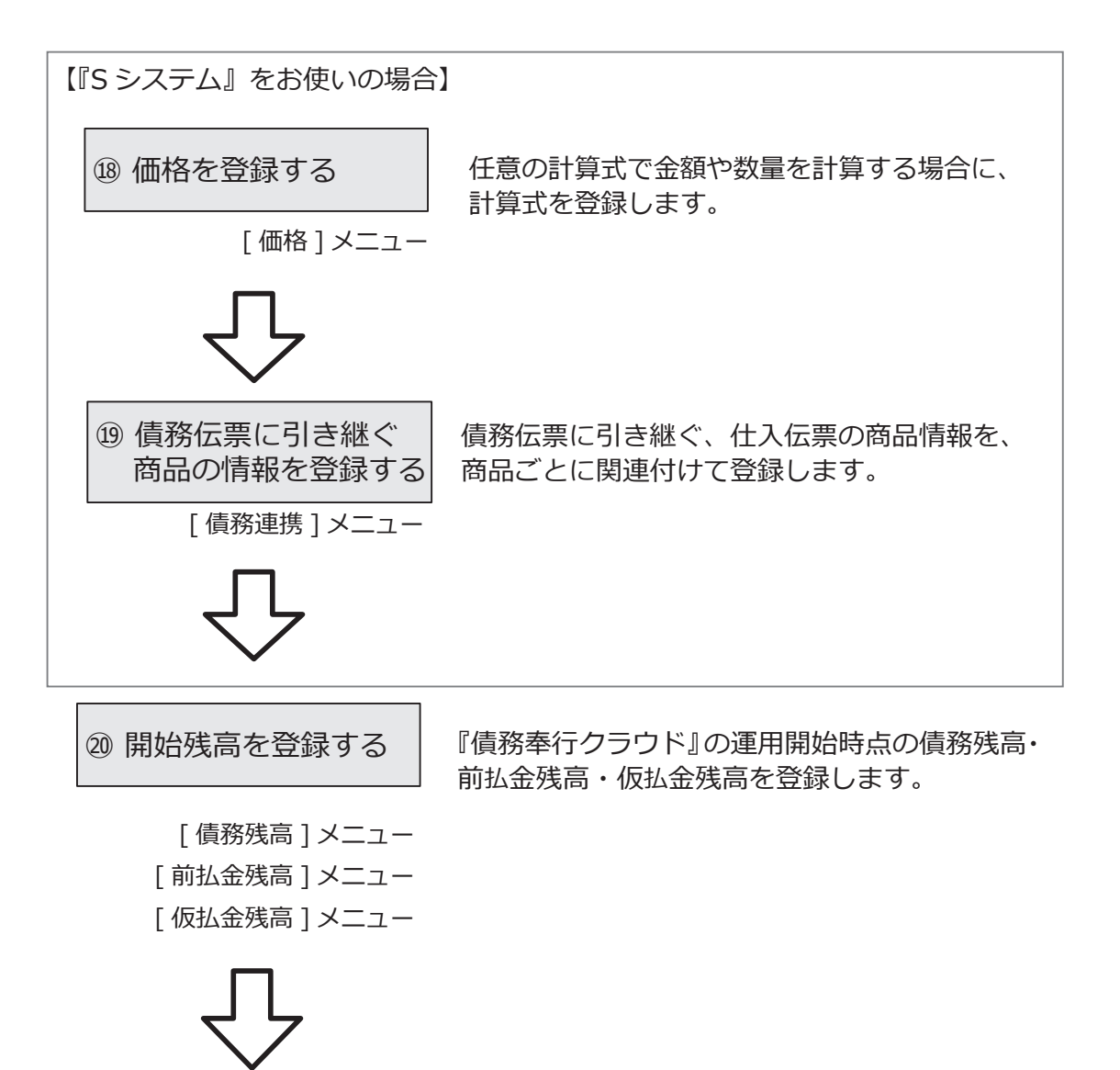

【『勘定奉行クラウド』と連携する場合】

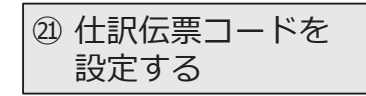

[ 仕訳伝票コード設定 ] メニュー

仕訳伝票で使用する勘定科目や取引先などに ついて、『債務奉行クラウド』のマスターと 『勘定奉行クラウド』のマスターの関連付けを 設定します。

『勘定奉行クラウド』のマスター連携機能について

『勘定奉行クラウド』の [ 運用設定 ] メニューでマスター連携の機能を有効 にすると、『債務奉行クラウド』で登録した精算先が『勘定奉行クラウド』 の取引先としても登録され、自動で関連付けが設定されます。 詳細は、『勘定奉行クラウド』のヘルプ「マスター連携とは」をご参照くだ さい。

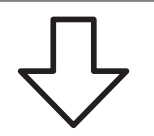

【複数の利用者で利用する場合】

㉒ 利用者を追加する

[ 利用者 ] メニュー

『債務奉行クラウド』を利用する他の利用者を 追加します。

メインメニュー右上の アイコンの (利用者の追加には、別途ライセンスが必要です。)

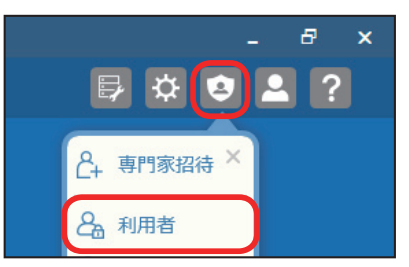

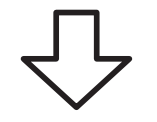

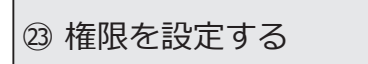

メインメニュー右上の アイコンの [ 利用者権限 ] メニュー

利用者によって入力・参照できる部門を 制限する場合は、権限を設定します。

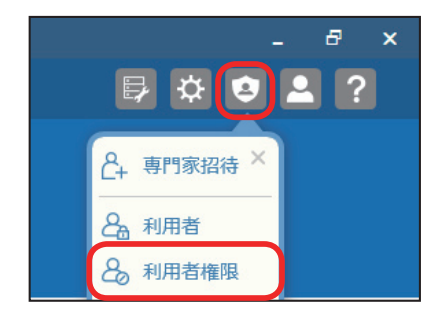

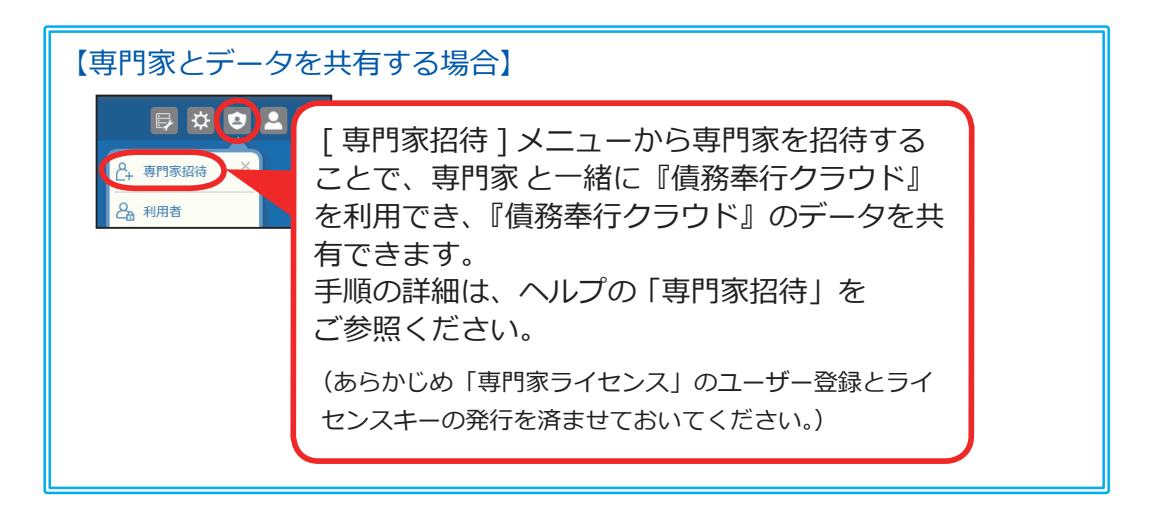

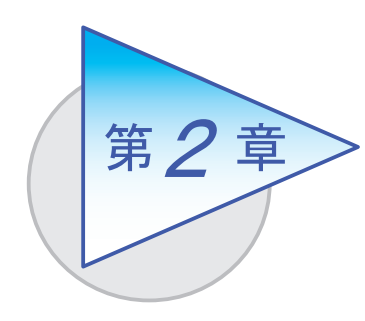

運用の流れ

導入後の運用の流れを確認しましょう。

# 運用の流れ

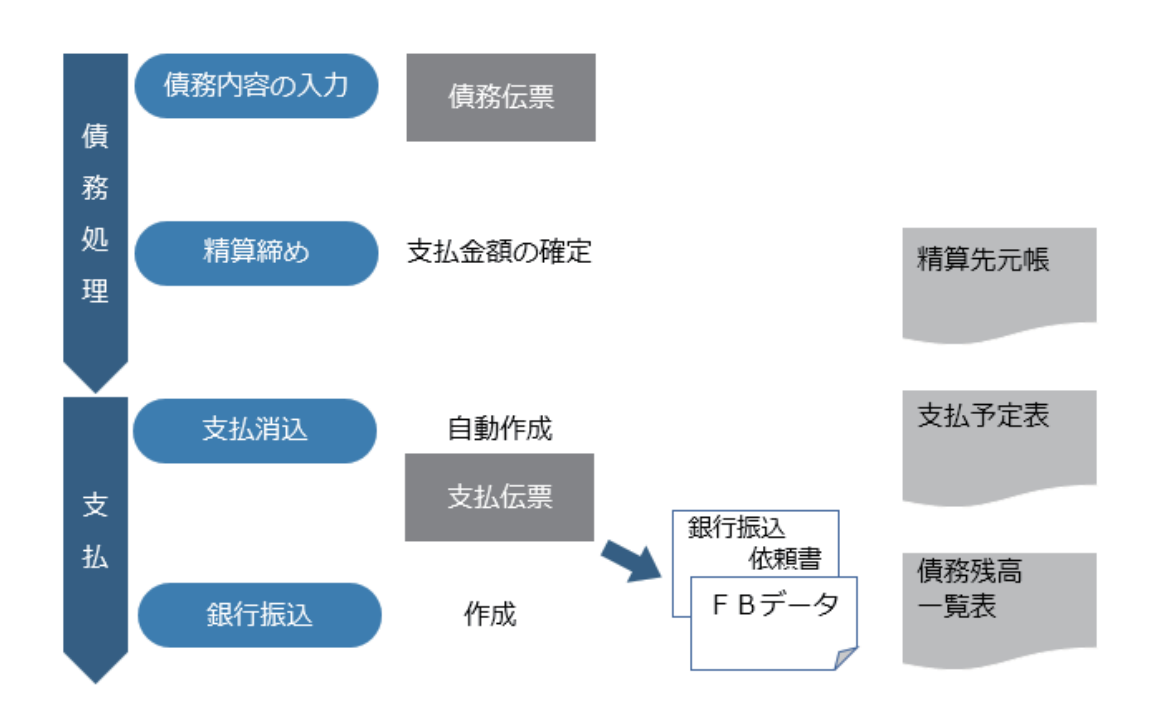

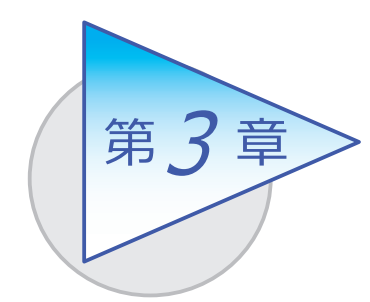

メインメニューとダッシュボード

メインメニューとダッシュボードの使い方を 確認しましょう。

# メインメニューの使い方

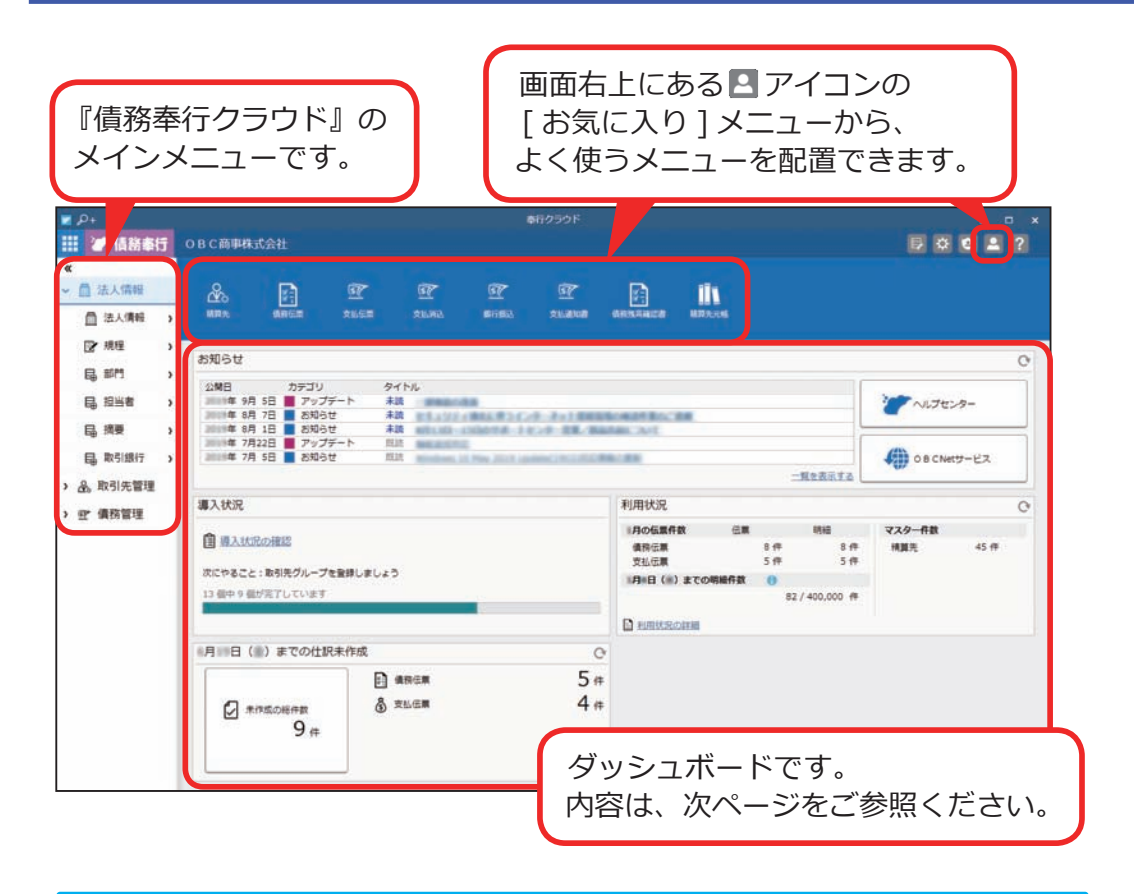

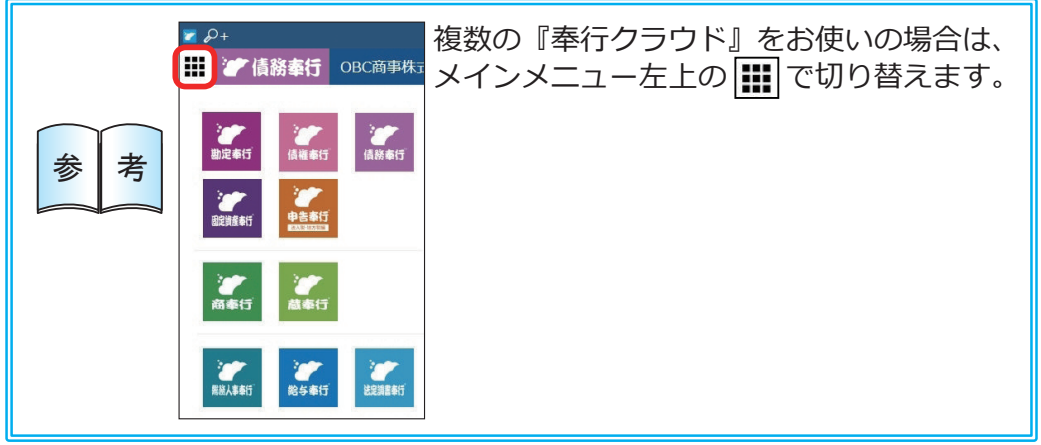

## ダッシュボードの使い方

弊社からの「お知らせ」や「導入状況」など、業務に関する情報が確認できます。 また、本日までの伝票で仕訳伝票が未作成の伝票がある場合は、この画面から スムーズに起票作業へ進めます。

詳細については、ヘルプの「ダッシュボードの使い方」をご参照ください。

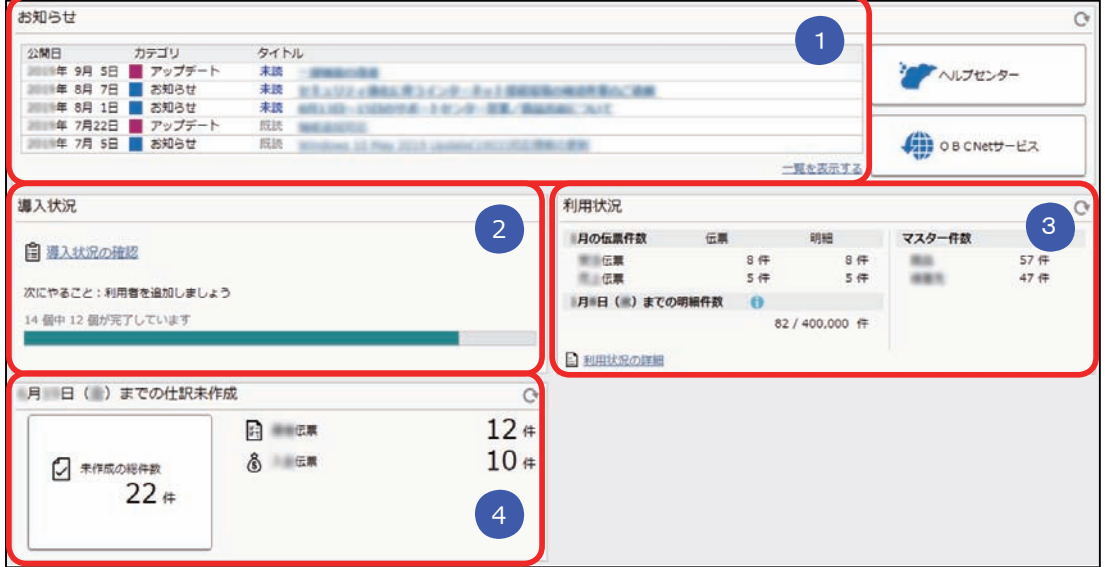

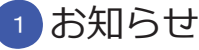

 製品のアップデート情報や弊社からの時事情報など、旬な情報を確認 できます。

<mark>2 )</mark>導人状况

運用前の設定がどこまで完了しているか、進捗が一目で把握できます。 「導入状況の確認」をクリックすると、他にどんな設定が必要か、 設定の流れが確認できます。

<mark>3)</mark>利用状况

伝票やマスターの登録件数を確認できます。

#### ■ 本日までの仕訳未作成 4

本日までの伝票で仕訳伝票が未作成の伝票があるかを一目で確認できます。 「未作成の総件数」をクリックすると、仕訳伝票をまとめて作成できます。

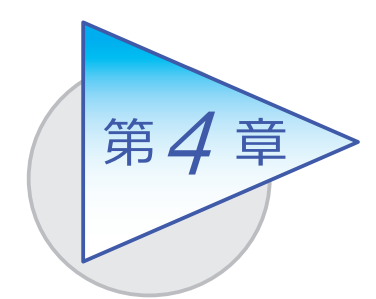

取引先

精算先の住所や、支払予定(支払予定日と支払方法)、 振込先口座などを設定します。

### 精算先を登録する

[ 取引先管理 ]-[ 精算先 ]-[ 精算先 ] メニュー

精算先との様々な取引形態に応じて登録できます。 例えば、[ 精算 ] ページでは、支払予定について以下の設定ができます。

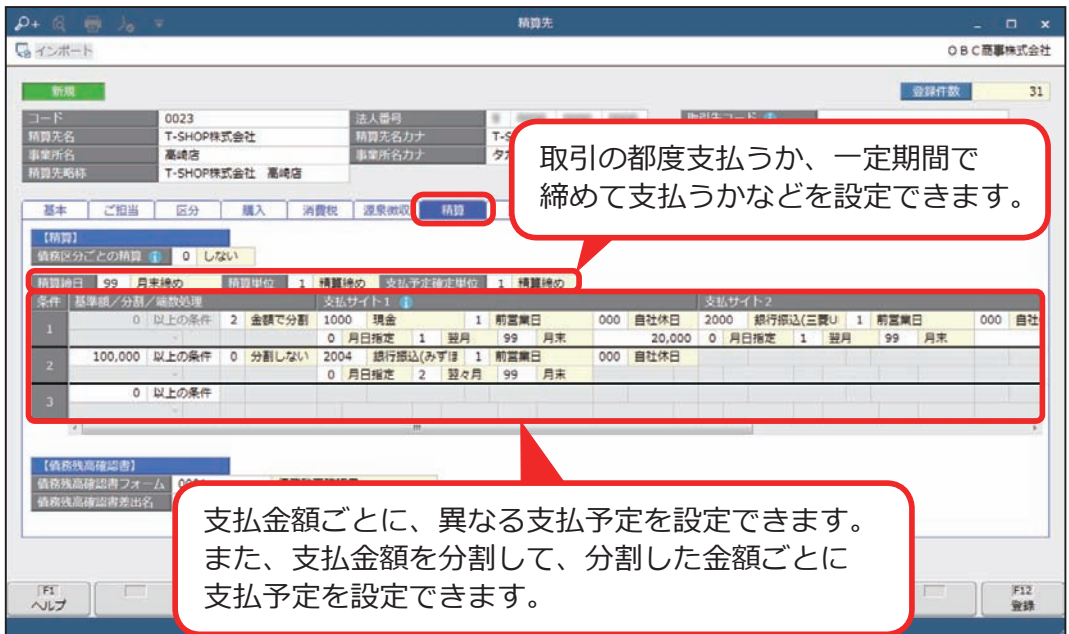

[ 精算先 ] メニューでは、以下のような精算先も設定できます。

- 登録できます。 一時的な取引が発生した際に、伝票で「スポット精算先」を入力し、 精算先名を都度変更して利用すると便利です。 ● 一時的に取引する精算先がある場合は、「スポット精算先」として
- 精算先に「取引先コード」を設定します。 [ 取引先グループ ] メニューで、「取引先コード」を指定して ● 複数の精算先をまとめて、精算したり支払う場合は、 取引先グループを登録します。

<支払明細書を発行する場合>

●仕入先・精算先の登録 [ 取引先管理 ]-[ 精算先 ]-[ 精算先 ] メニューは [ 取引先管理 ]-[ 仕入先 ]-[ 仕入先 ] メニューと表示されます。

取引している仕入先と精算先が異なる場合(仕入先は支店で、精算先は 本店など)は、仕入先に精算先を設定します。

Sシステム

●商品の登録

[ 商品管理 ]-[ 商品 ]-[ 商品 ] メニューで登録します。

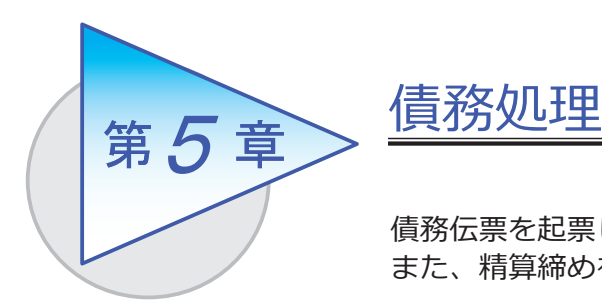

債務伝票を起票し、債務を計上します。 また、精算締めを行います。

### 債務伝票を起票する

[ 債務管理 ]-[ 債務処理 ]-[ 債務伝票 ] メニュー

債務の内容を伝票形式で入力します。

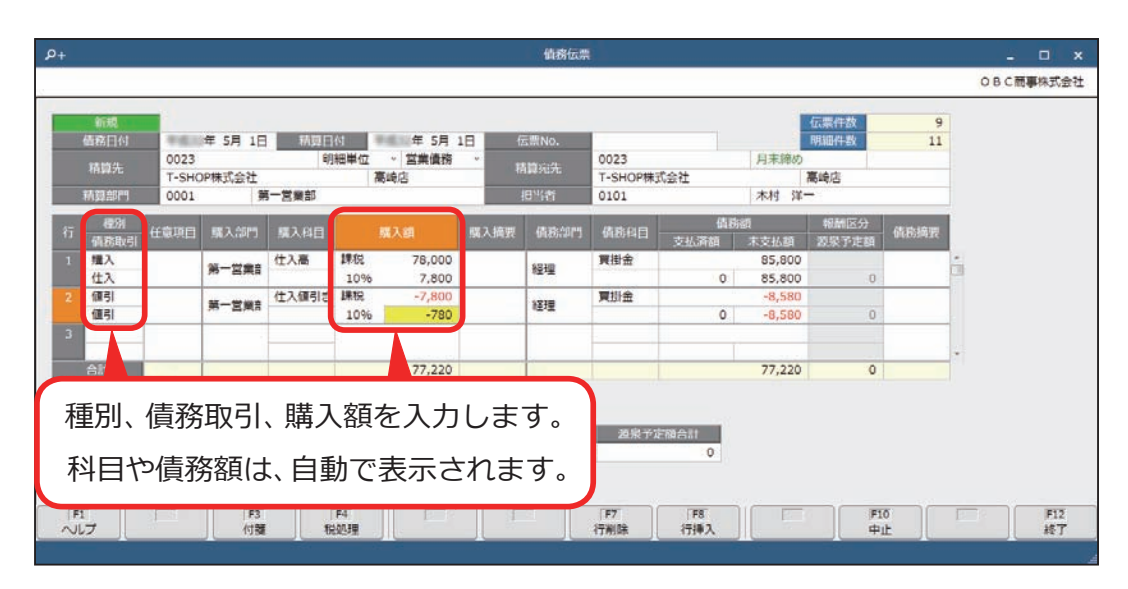

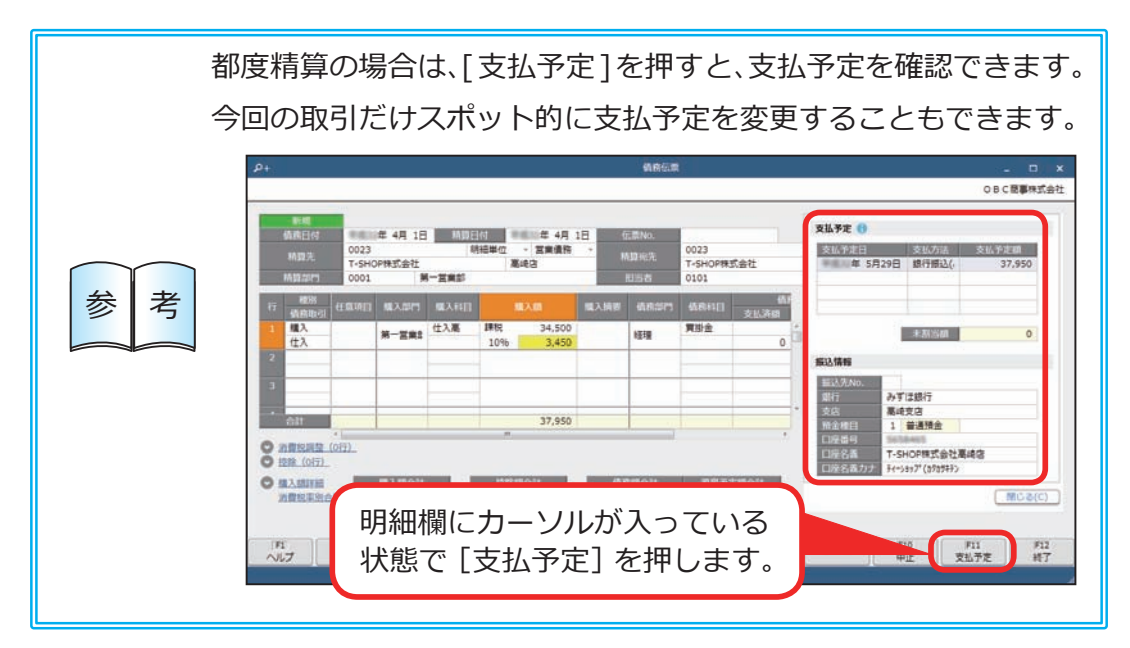

#### <伝票の入力に関する便利な機能>

●各入力項目の指定方法

 $\alpha$ 各入力欄で [Space] キーを押して 検索画面を表示する以外に、 直接文字を入力して検索することも 新規 できます。 **年5月1日 精算日** 項目の名称がわかっている場合に 精算先 便利です。精算部門

● 明細入力時の補助機能

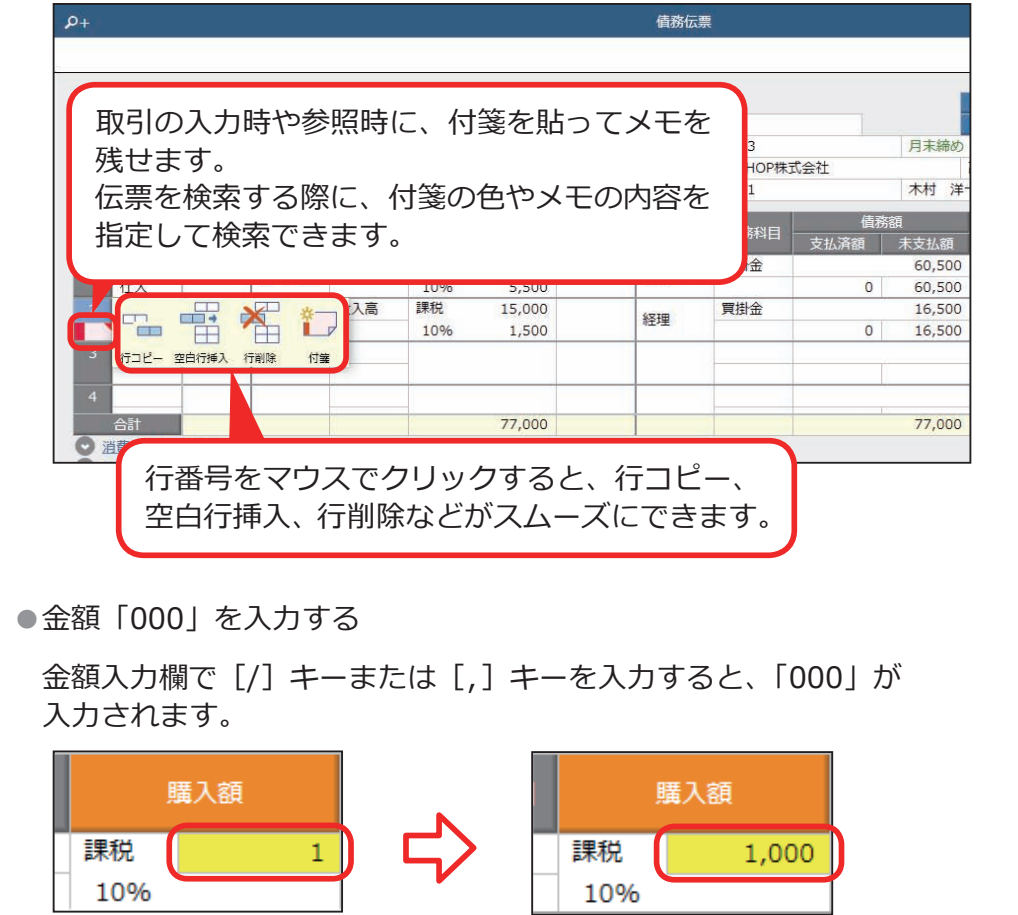

<伝票のチェック機能>

[ 精算先 ] メニューで精算先ごとに購入限度額を設定し、購入限度額を超えて いないかをチェックできます。該当した場合は、警告を表示するか、伝票を 登録できないように設定できます。

**B**システム

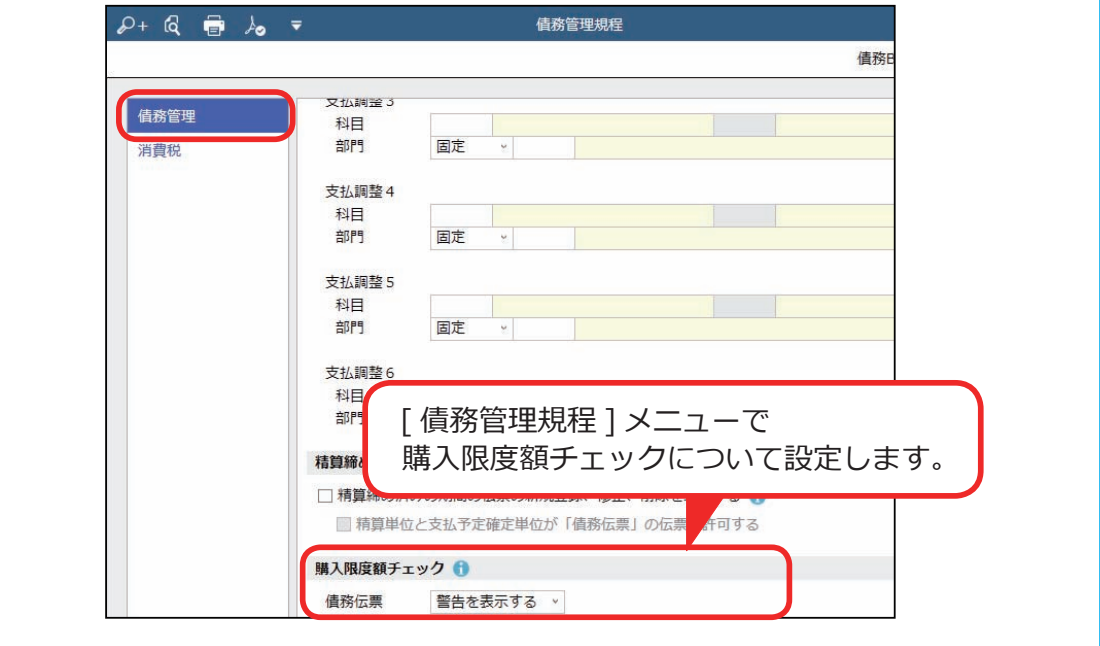

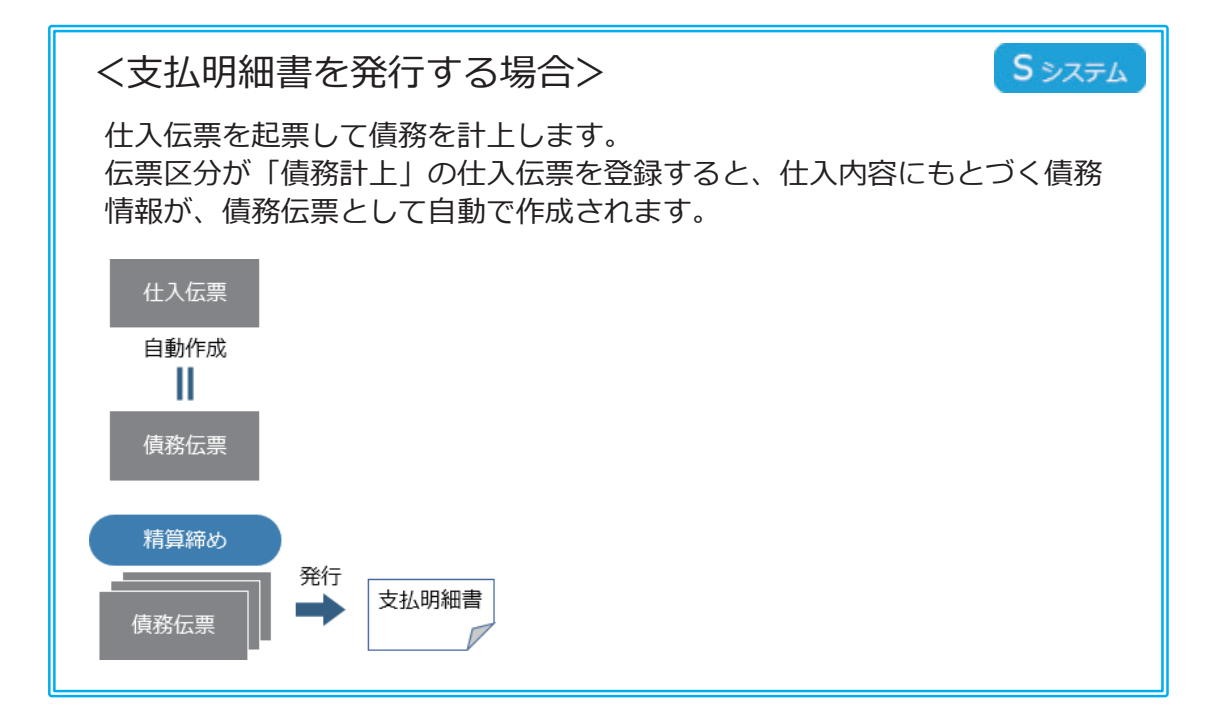

20

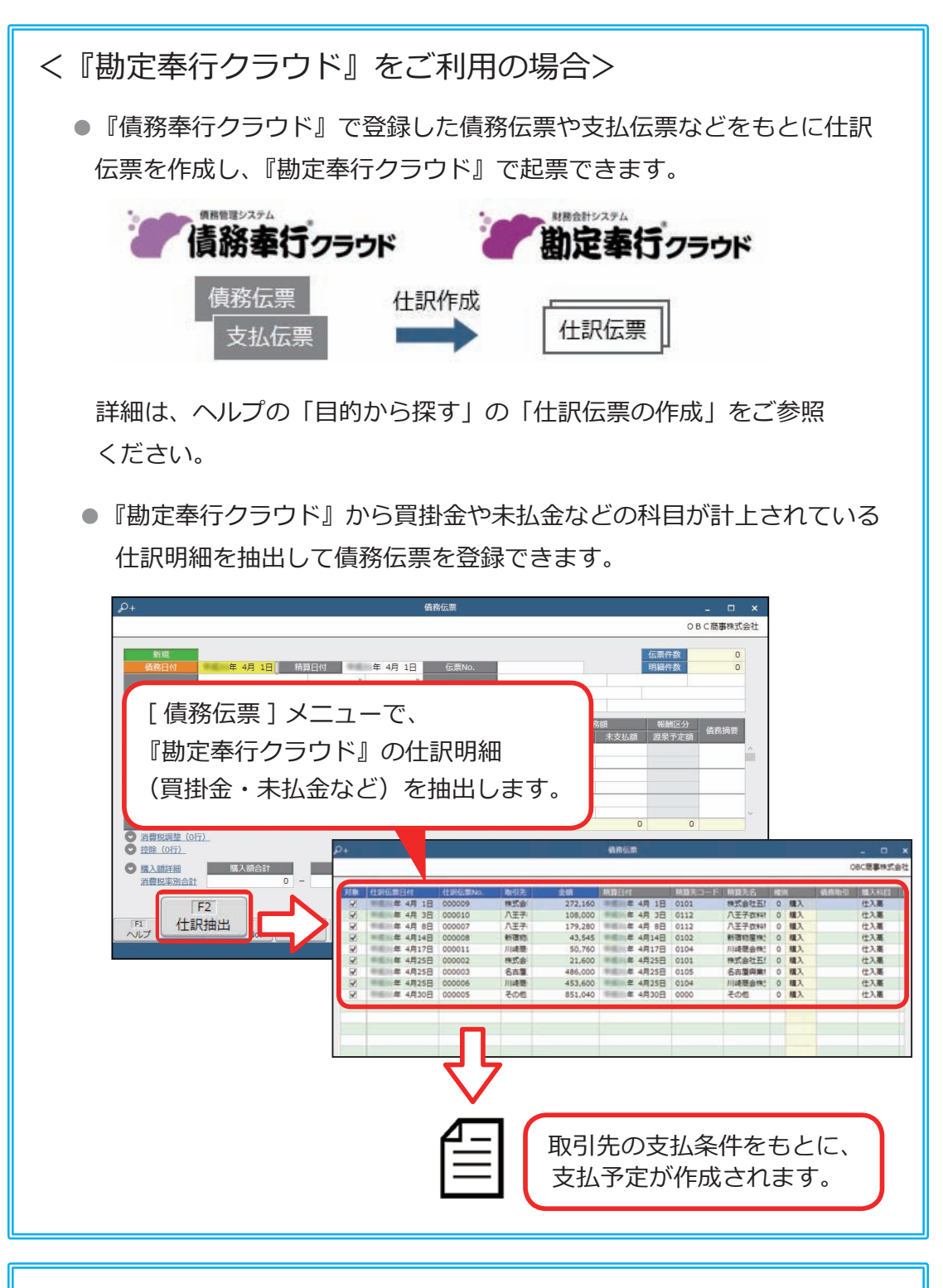

<『債権奉行クラウド』をご利用の場合> [ 債務管理 ]-[ ネッティング ]-[ 相殺消込 ] メニューで、 未支払の債務と未回収の債権を相殺して消込できます。

[ 債務管理 ]-[ 債務処理 ]-[ 精算締め ] メニュー

締め精算をする場合は、精算締めを行い、精算金額を確定します。

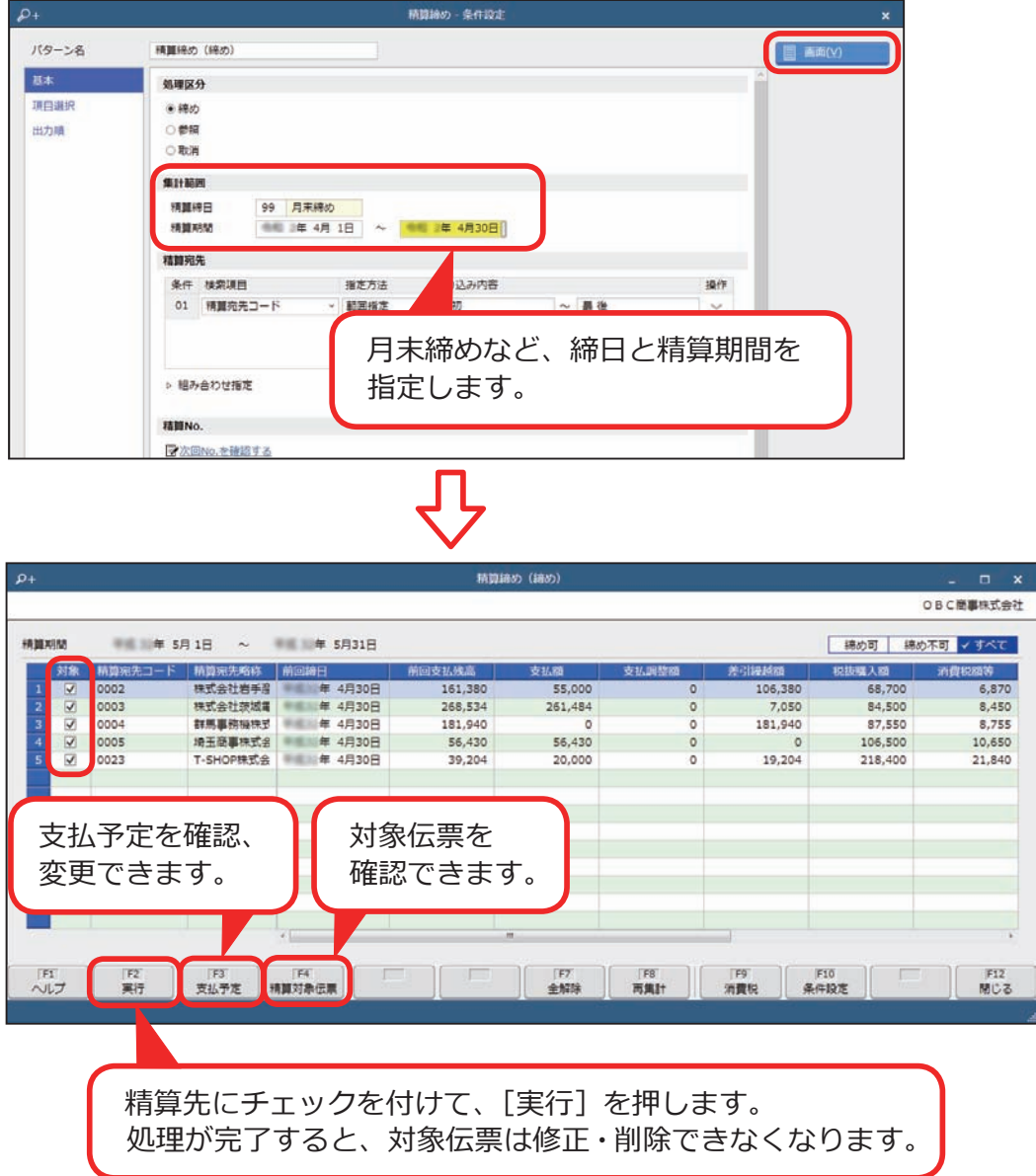

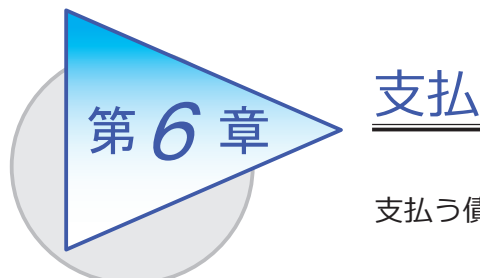

支払う債務を消し込み、支払伝票を起票します。

# 支払消込をする

[ 債務管理 ]-[ 支払処理 ]-[ 支払消込 ] メニュー

未支払の債務を集計し、支払う債務を消し込みます。

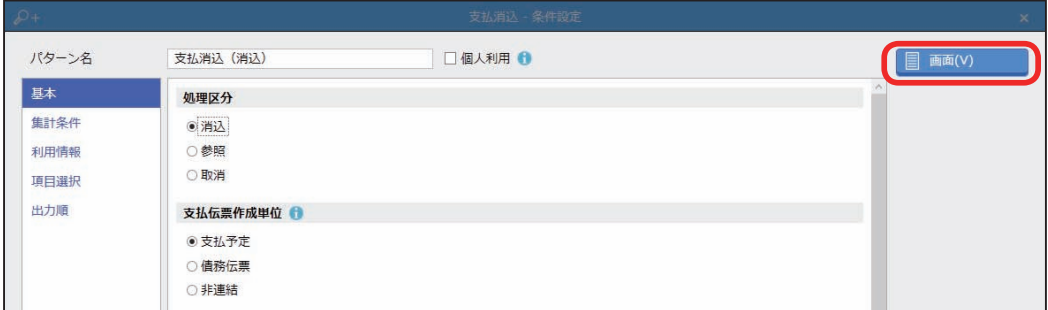

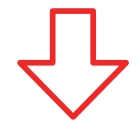

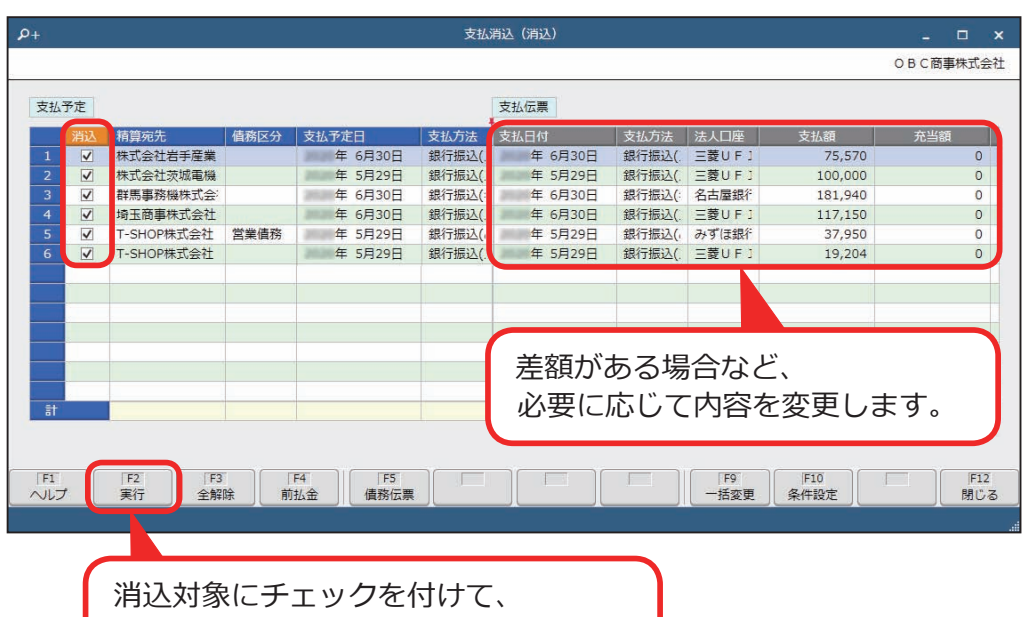

[実行]を押します。 実行すると、支払伝票が起票されます。

# 債務を計上せず、すぐに支払う

[ 債務管理 ]-[ 支払処理 ]-[ 支払伝票 ] メニュー

買掛金、未払金などの債務を計上しないで、すぐに支払う場合は、伝票区分を 「即時購入」にして支払伝票を登録します。

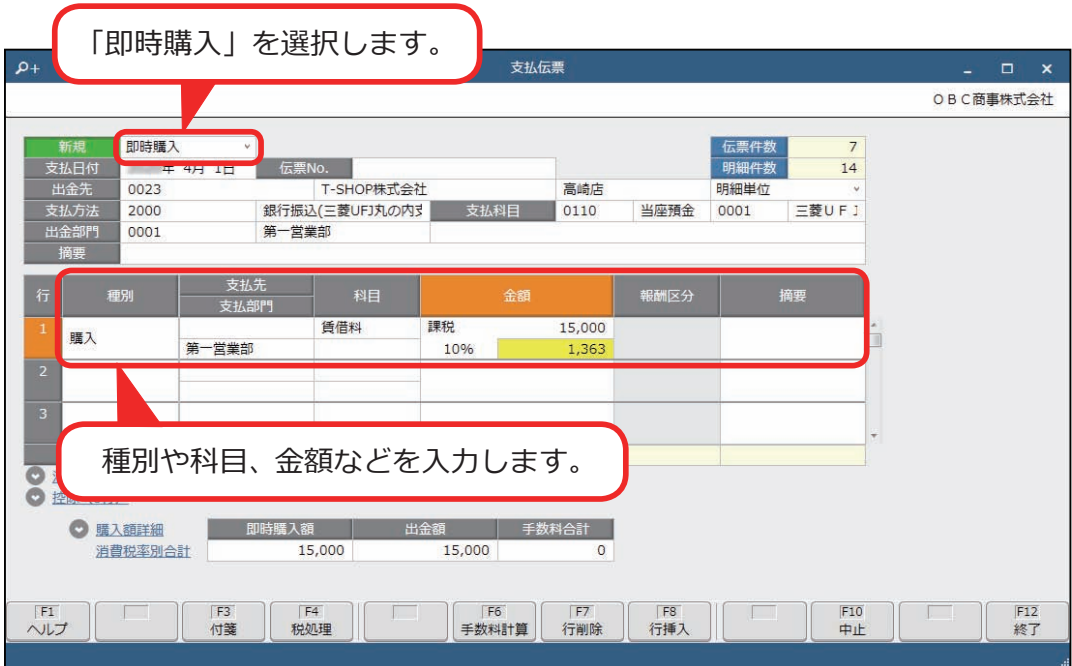

### 銀行振込をする

[ 債務管理 ]-[ 支払処理 ]-[ 銀行振込 ] メニュー

銀行振込の支払伝票を集約して、振込データを作成します。 作成後は、支払伝票の振込方法(EB・ATM・窓口)に応じて、以下が出力されます。

●全国銀行協会(全銀協)制定フォーマットにあわせた、 総合振込のファームバンキングデータ(以下「FBデータ」)

●銀行振込依頼書

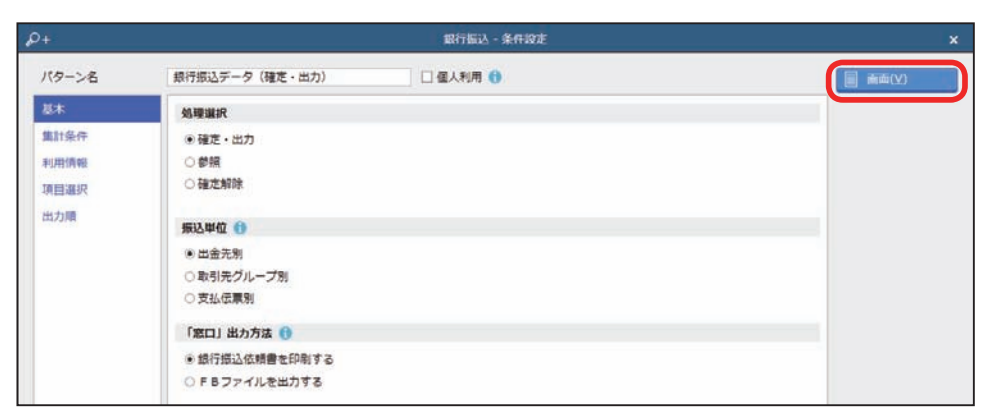

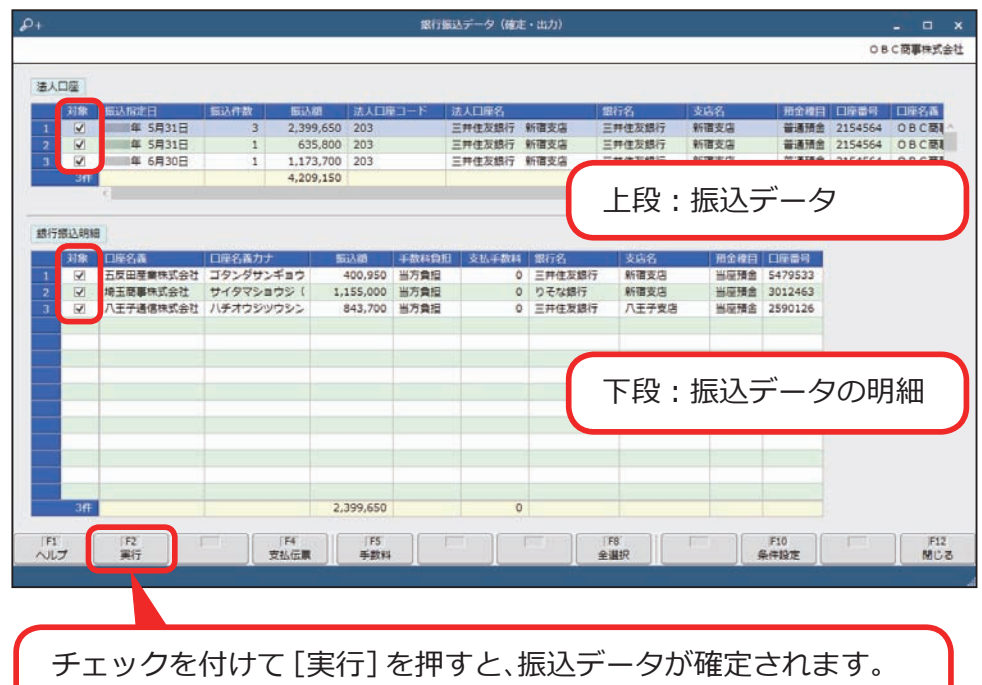

続いて、FBデータや銀行振込依頼書が出力されます。

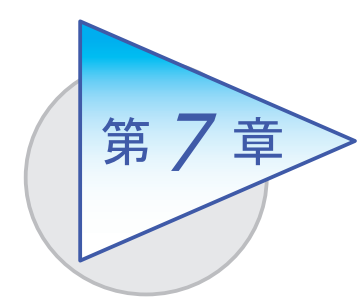

債務残高の確認 7

債務残高や支払予定を確認します。

# 精算先の元帳を確認する

[ 債務管理 ]-[ 管理帳票 ]-[ 精算先元帳 ] メニュー

仕入内容ごとに支払状況を確認します。

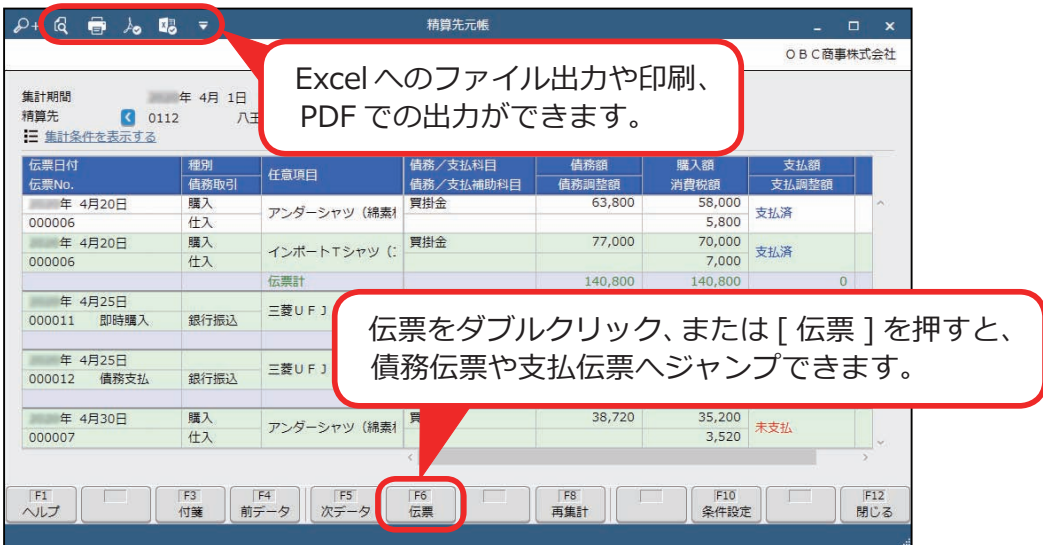

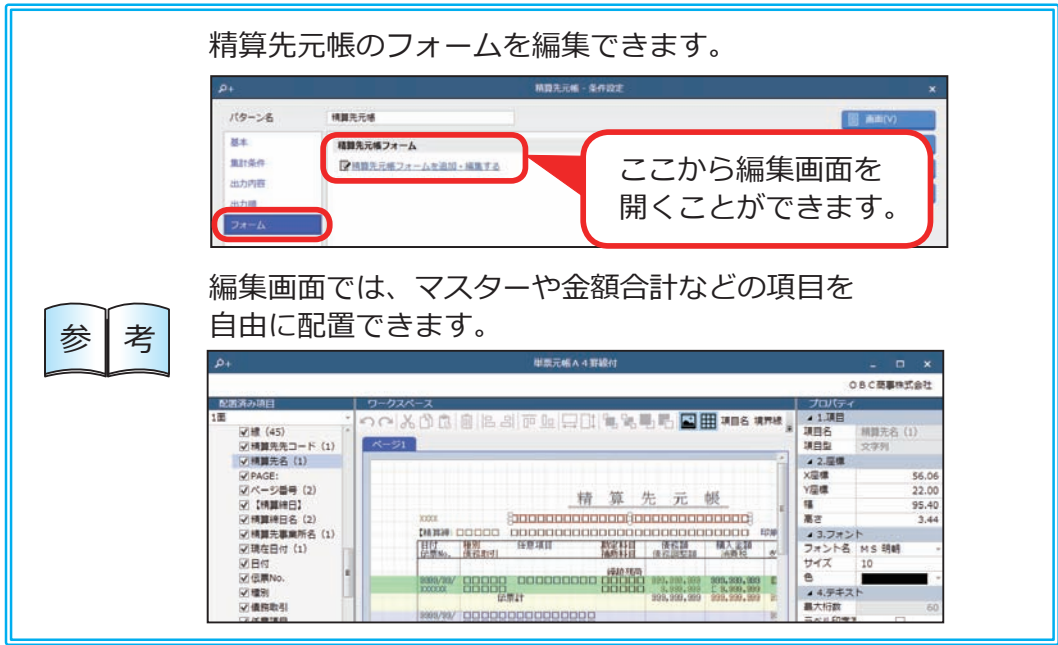

## 債務残高を確認する

[ 債務管理 ]-[ 管理帳票 ]-[ 債務残高一覧表 ] メニュー

精算先ごとの債務残高を一覧で確認します。

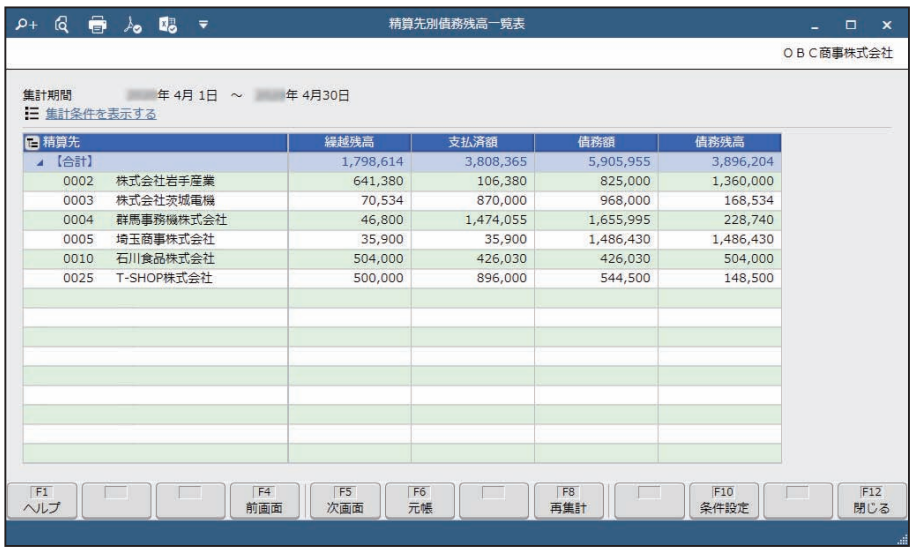

## 支払予定を確認する

[ 債務管理 ]-[ 管理帳票 ]-[ 支払予定表 ] メニュー

支払予定日や精算先、支払方法など、任意の集計単位で支払予定を確認します。

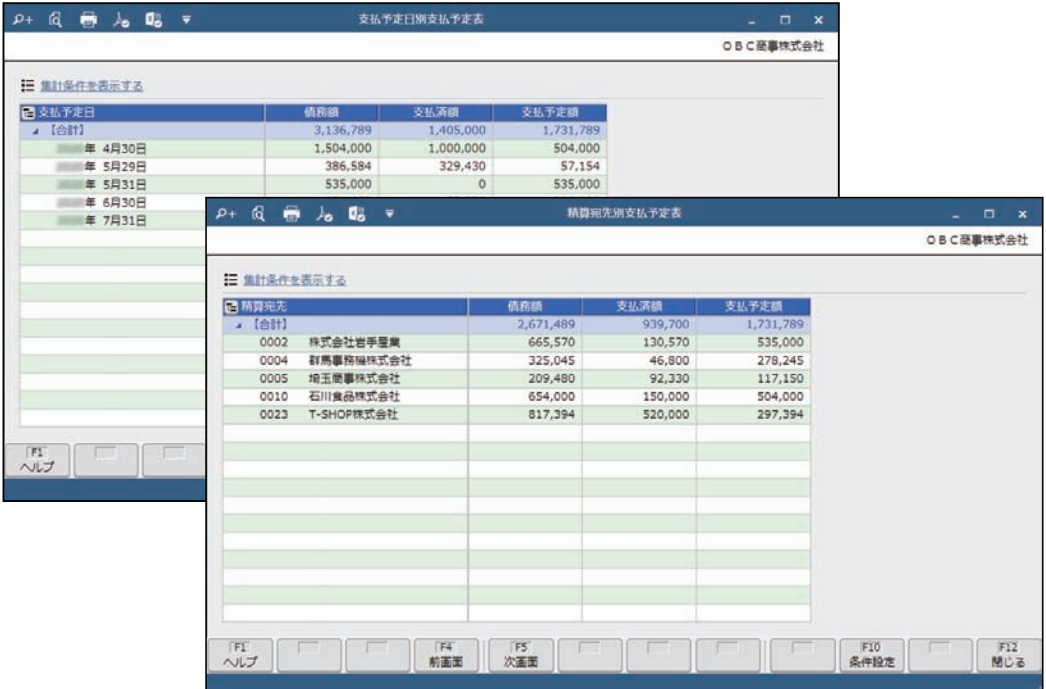

― 禁 無 断 転 載 ―

2021年 10 月 8日 第10版

著 者 株式会社オービックビジネスコンサルタント システム開発グループ 発行所 株式会社オービックビジネスコンサルタント 出版部

https://www.obc.co.jp

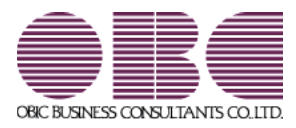